## よくある質問

Q1 動画が表示されない。動画が途中で止まってしまう。

⇒主な原因は以下の二つです。

①インターネット回線速度が遅い事。

(学習のインターネット環境として、ADSL 相当以上のブロードバンド環境をご用 意いただく事をお願いしていますが、ブロードバンドでも時間帯によっては回線が混 み合って速度が落ちる事があります。)

## ②お使いのパソコンが、バック・グラウンドで OS やアプリケーションのダウンロー ドや更新を行っていることによる処理速度の低下。

この場合、恐れ入りますが、動画再生画面の右下の「視聴中断」ボタンで停止した 箇所までの視聴履歴を保存していただき、時間をおいて再度アクセスの上、「途中から 再生」ボタンで停止した箇所から再生をお試し下さいますようお願いいたします。

※お使いのパソコンのセキュリティの関係で視聴できない場合もあります。詳細は 「中央研修所研修マニュアル(一般倫理研修)」(以下「マニュアル」)36 頁をご確 認ください。

## Q2 テストとはなにか?

⇒全ての講座を視聴後、受講確認のためのテストを受験していただく必要がありま す。テストについては、動画内で表示されるキーワードを選択肢の中から選ぶ内容で あり、知識を問うものではありません。

Q3 キーワードが表示されない。

⇒キーワードは 4 つあり、以下の動画内で表示されます。動画内で表示されたキーワ ードは必ずメモにお取りください。キーワードを見逃す可能性がありますので、動画 再生中は最後まで目を離さないようお願いいたします。

キーワード①:『行政書士法及び関係法令』(No.01~No.05)のいずれか キーワード2:『人権』(No.06~No.09)のいずれか キーワード3:『職業倫理』(No.10~No.11)のいずれか キーワード④:『職務上請求書の適正使用』(No.12~No.13)のいずれか

- ※テストは何度でも受験が可能です。不合格となってしまった場合は、改めてキー ワードをご確認いただき、再度ご受験ください。
- ※一度視聴いただいた動画は早送りやシークバーの利用が可能です。キーワードを 再確認いただく際にはこれらの機能をご利用ください。

<キーワード表示のイメージ>

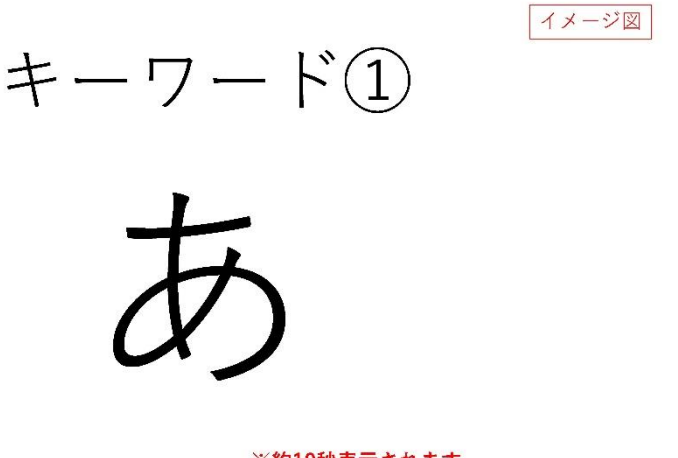

※約10秒表示されます。 ※あくまでもイメージです。 ヽ、、<br>際のキーワードとは異なる場合があります<mark>。</mark>

## Q4 テストに合格したが、その後どうしたらよいか?

⇒テストに合格後、画面右下に表示される「修了証発行」ボタンを押してください。 「修了証発行」ボタンを押すと修了証が表示されます。修了証は職務上請求書の購入 時に必要となりますので、購入予定の方はダウンロード又は印刷をお願いします。再 度表示する場合には、もう一度「修了証発行」ボタンを押してください。

※修了証の印刷方法については、マニュアル 17 頁以降をご確認ください。

⇒日本行政書士会連合会会則第 62 条の2第 3 項により、全ての会員に5年に一度の 受講が義務付けられた義務研修となります。職務上請求書の使用予定がない方も必ず 受講をお願いいたします。